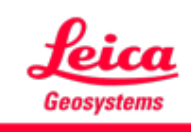

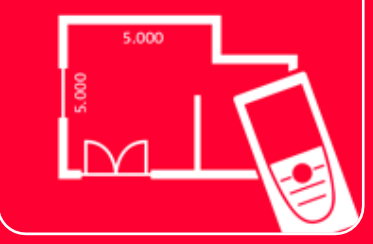

# Application DISTOTM Plan

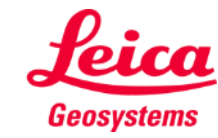

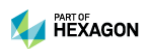

# **Paramètres Vue d'ensemble**

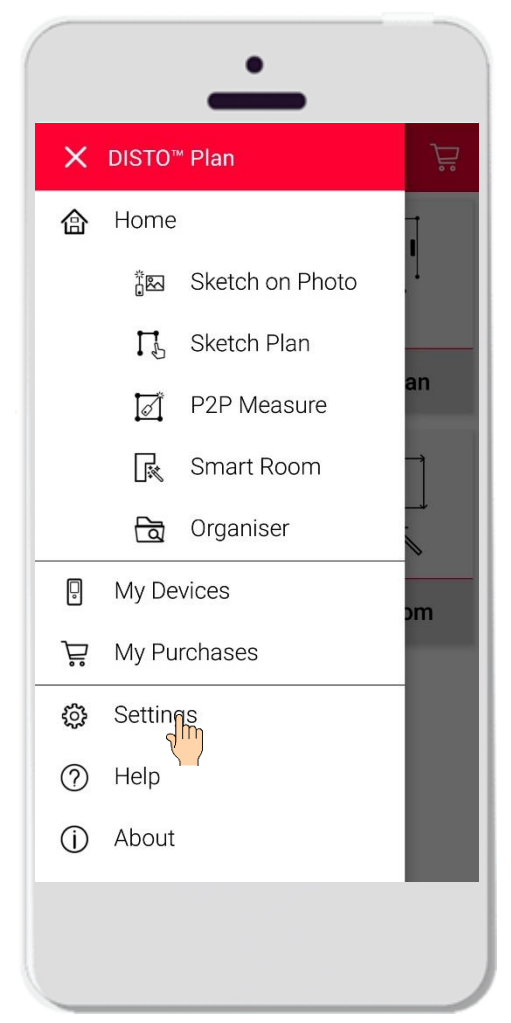

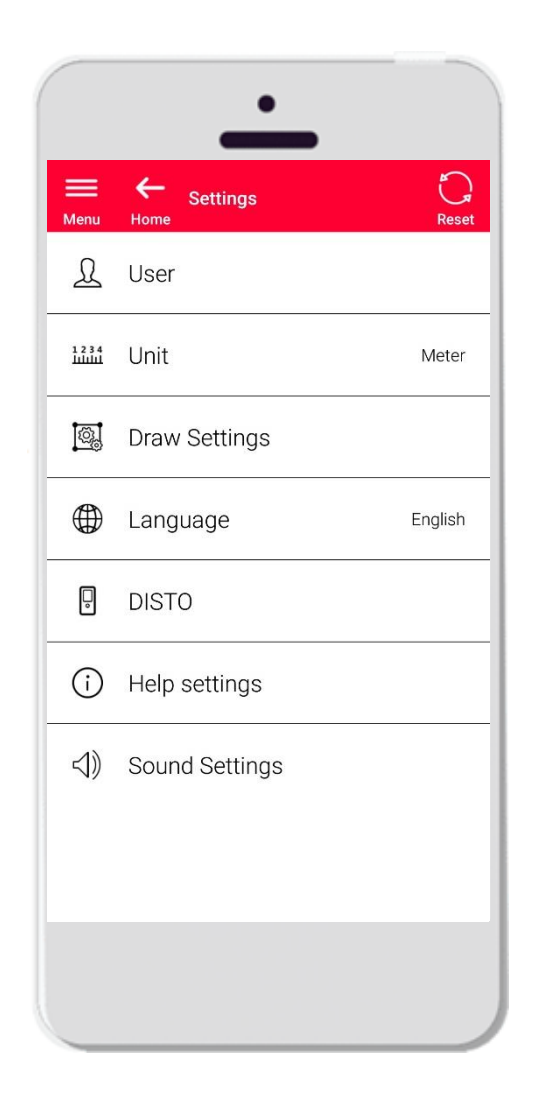

- Ouvrez le menu latéral de DISTO Plan et tapez **Paramètres**
- Dans le menu Paramètres, il est possible de gérer les éléments suivants :
	- **Données utilisateur**
	- **■** Unités de mesure
	- **Paramètres de dessin**
	- **E** Langue de l'application
	- **•** Paramètres relatifs à DISTO
	- **•** Paramètres d'aide
	- **•** Paramètres de son

**Le bouton de réinitialisation rétablir les paramètres par défaut**

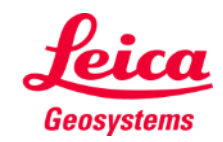

### **Paramètres Paramètres utilisateur**

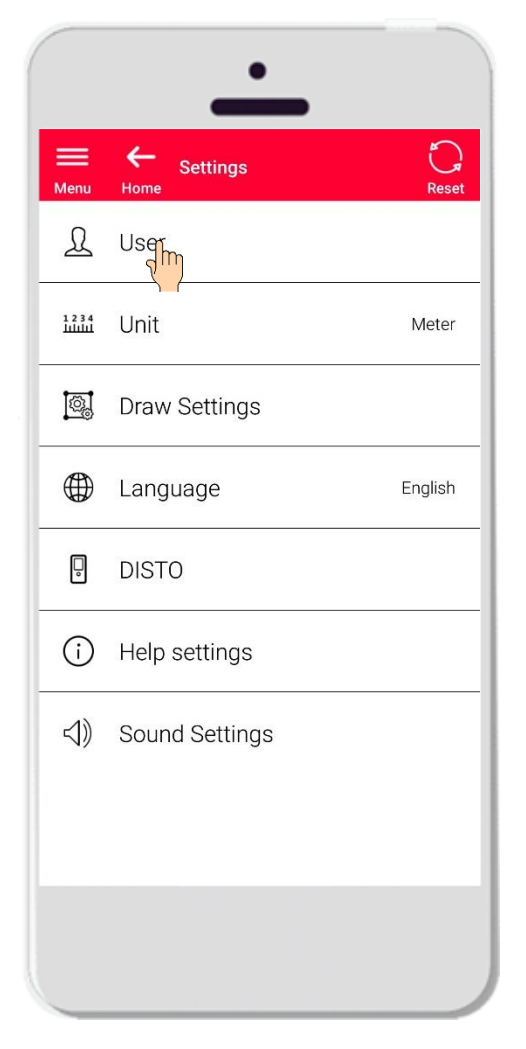

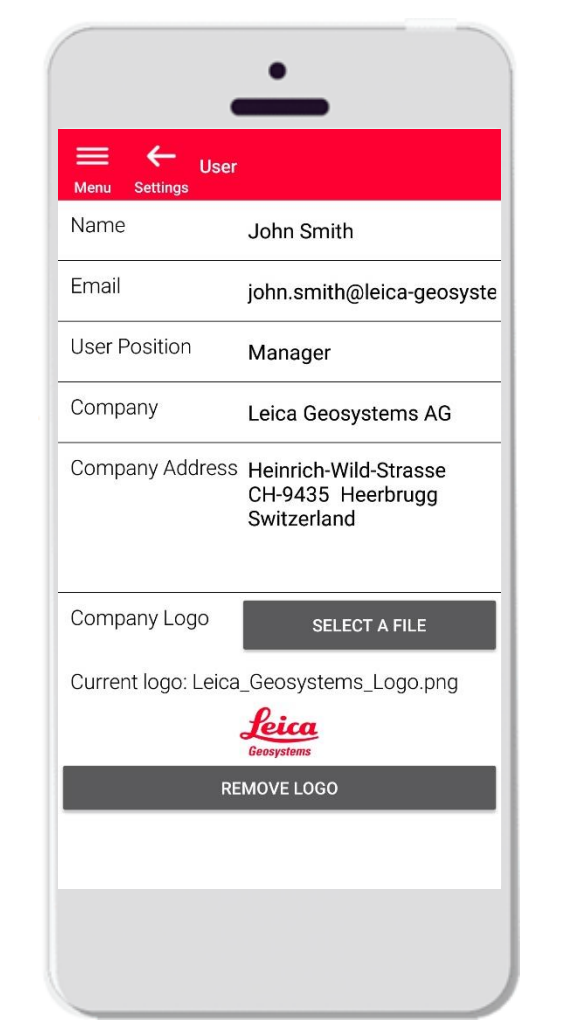

- Tapez **Utilisateur** pour modifier les données
- **Ellest possible de changer ici les éléments** suivants :
	- Nom
	- E-mail
	- Fonctions de l'utilisateur
	- **■** Nom de la société
	- Adresse de la société
	- Logo de la société

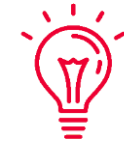

**Ces données seront affichées sur la première page du PDF exporté depuis DISTO Plan !**

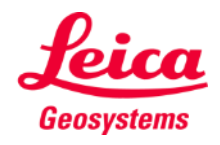

## **Paramètres Unité**

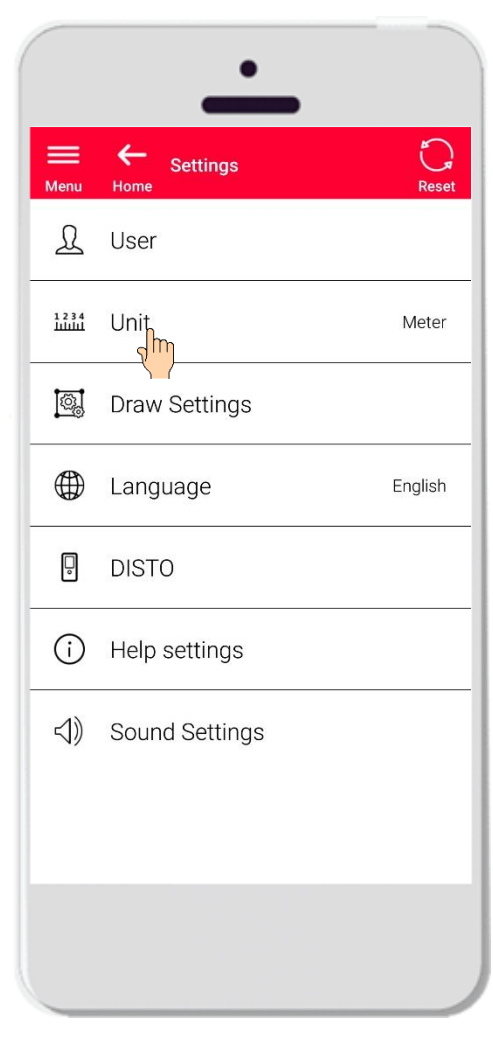

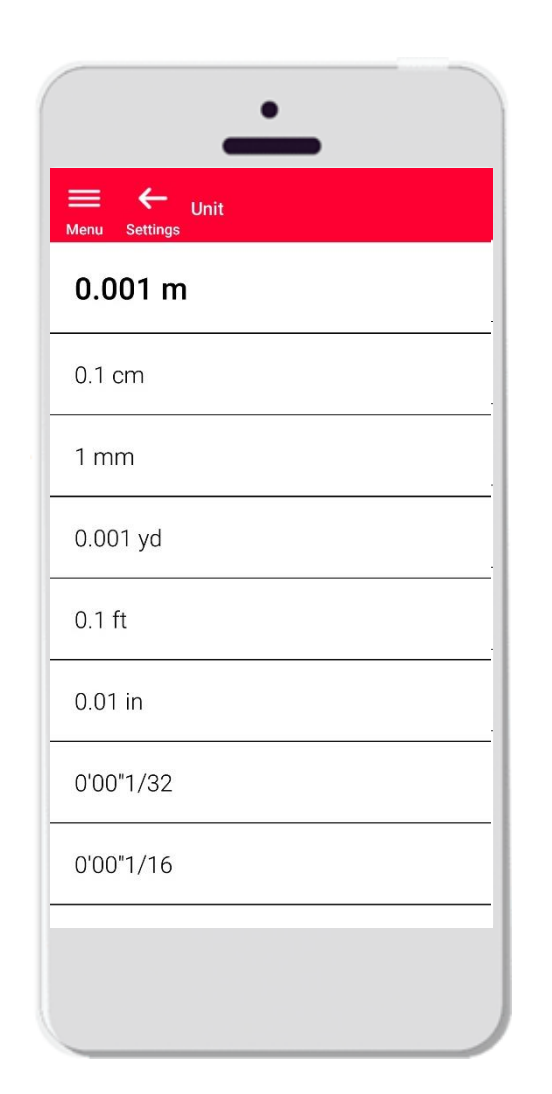

- Le paramètre **Unité** permet de choisir l'unité de mesure de vos données
- **·** Il y a plusieurs options :
	- Mètre
	- **•** Centimètre
	- **■** Millimètre
	- Yard
	- Pieds
	- Pouce

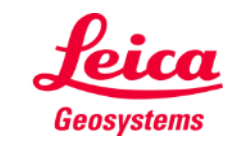

### **Paramètres Paramètres de dessin**

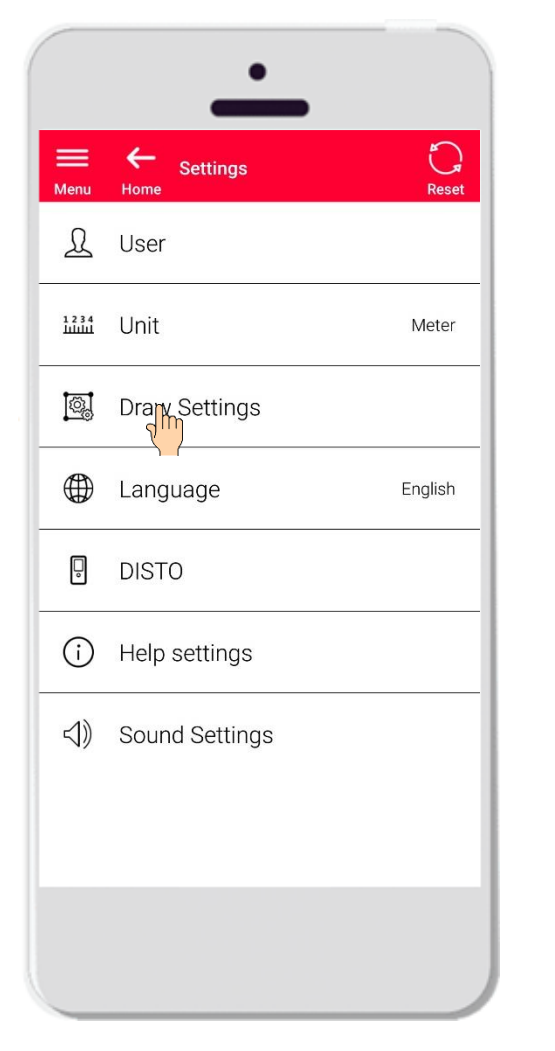

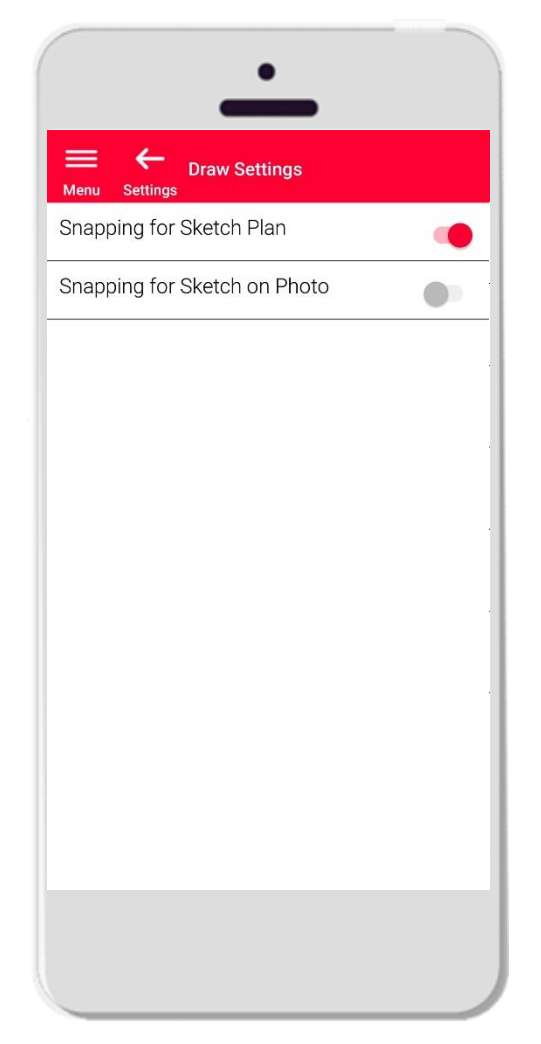

- La rubrique **Paramètres de dessin** permet de changer les options d'accrochage
- **EXECTS** Vous pouvez activer ou désactiver la fonction d'accrochage dans Sketch Plan et Sketch on Photo
- **Option par défaut : Accrochage pour Sketch** Plan ON, accrochage pour Sketch on Photo **OFF**

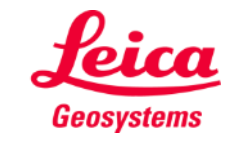

# **Paramètres Langue**

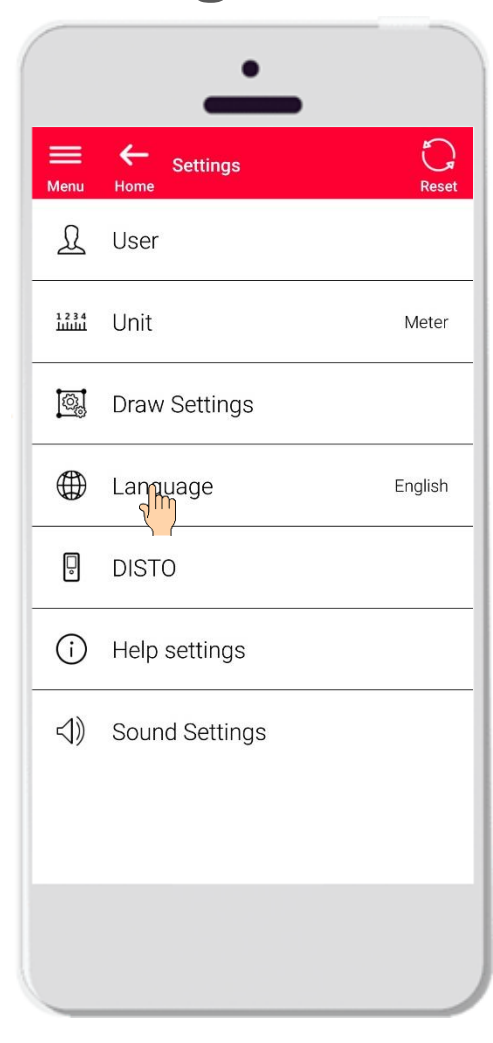

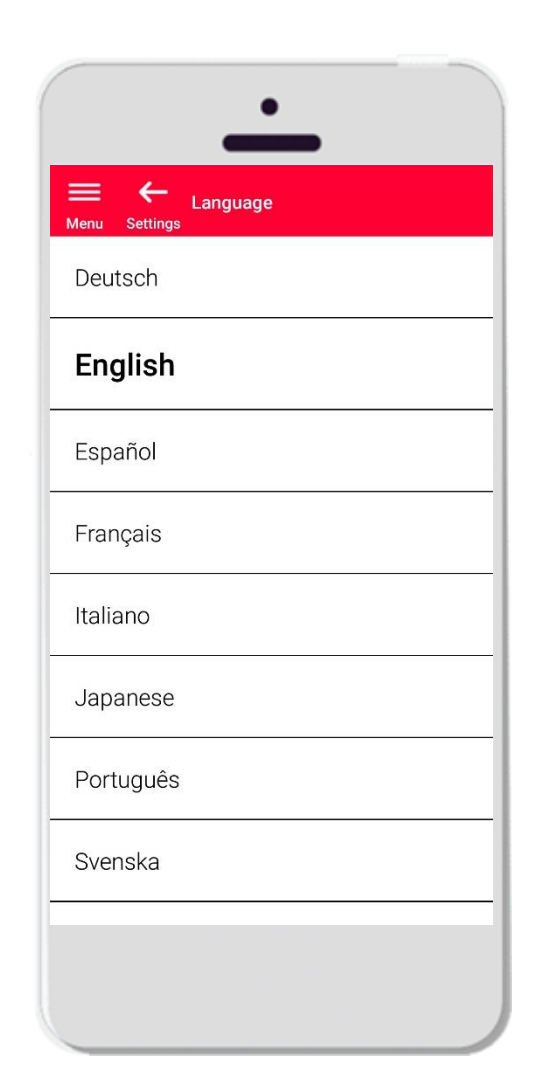

- Vous pouvez changer ici la **Langue** de travail de DISTO Plan
- Il y a plusieurs options :
	- **•** Deutsch (allemand)
	- **English (anglais)**
	- **E** Español (espagnol)
	- **Français**

 $\sum$  $\mathbf{Y}$ 

- Italiano (italien)
- 日本語 (japonais)
- **•** Portugês (portugais)
- Svenska (suédois)
- 中文 (chinois, simplifié)

**La langue par défaut est configurée conformément à celle de votre smartphone ou tablette**

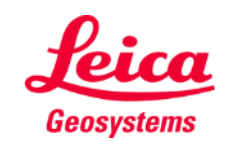

# **Paramètres DISTO**

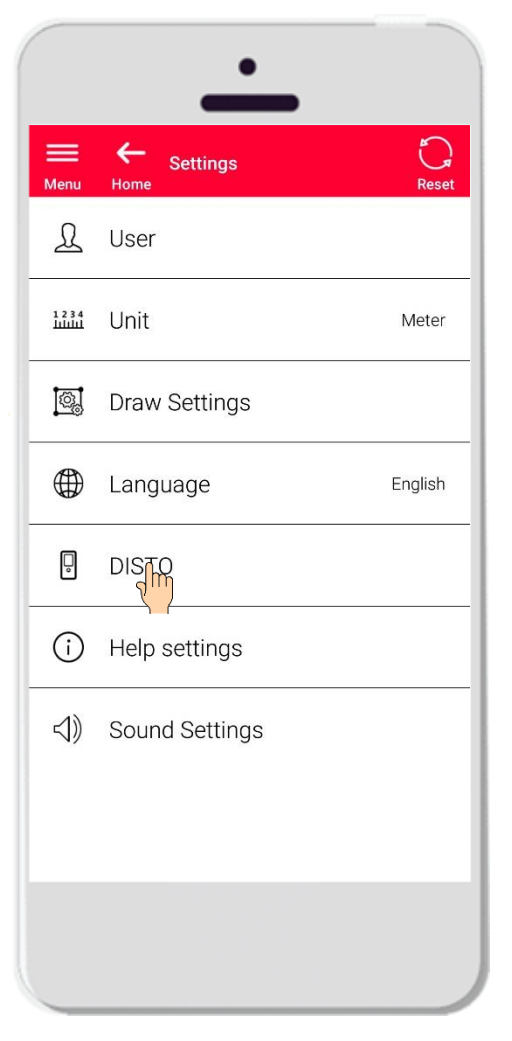

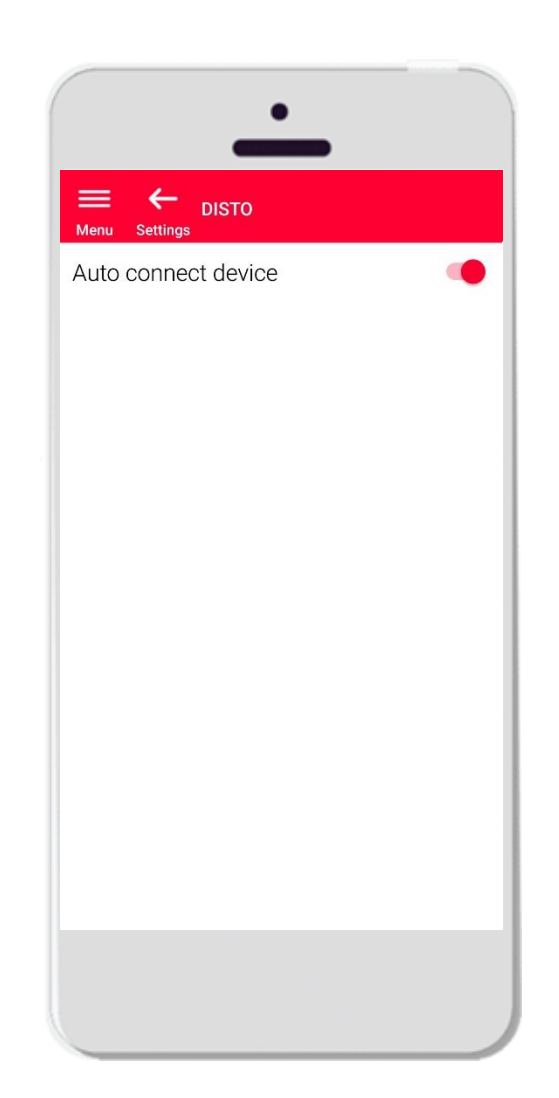

- Le paramètre **DISTO** permet de commander la connectivité automatique de votre appareil
- Connexion automatique ON : chaque fois que votre smartphone ou tablette est près d'un DISTO préalablement appairé, l'application s'y connecte automatiquement
- **·** Désactivez cette option si vous préférez connecter votre DISTO manuellement

**Remarque :**

Une connexion Bluetooth doit être active sur DISTO et votre smartphone ou tablette pour que l'application s'y connecte automatiquement

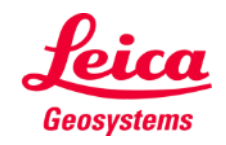

### **Paramètres Paramètres d'aide**

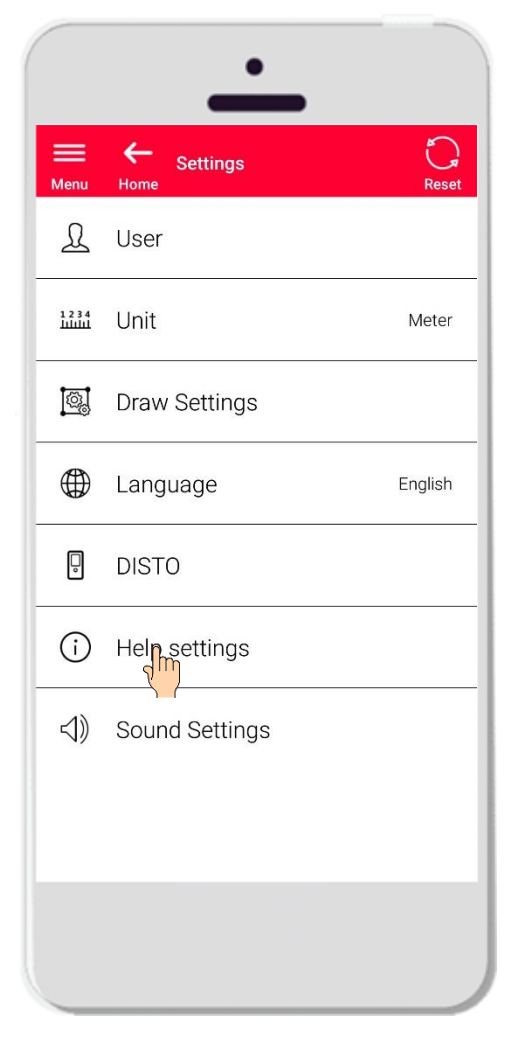

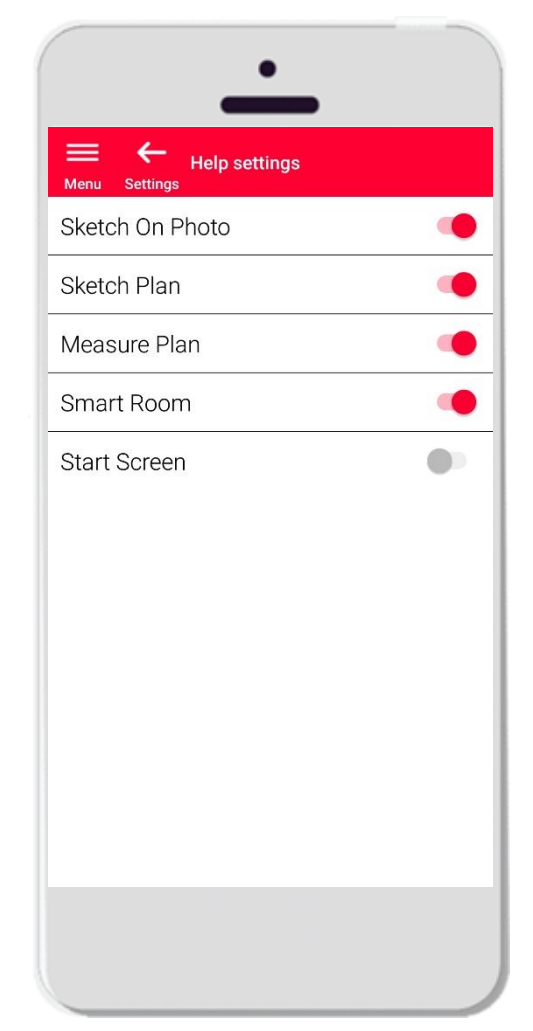

- **E** Activez ou désactivez les messages d'information via les paramètres d'aide
- **E** Help Settings ON : messages d'information affichés lors du démarrage d'une fonction

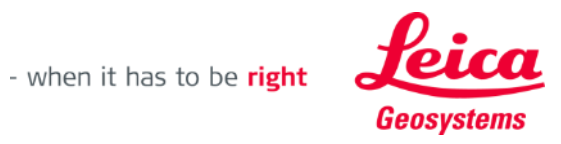

### **Paramètres Paramètres de son**

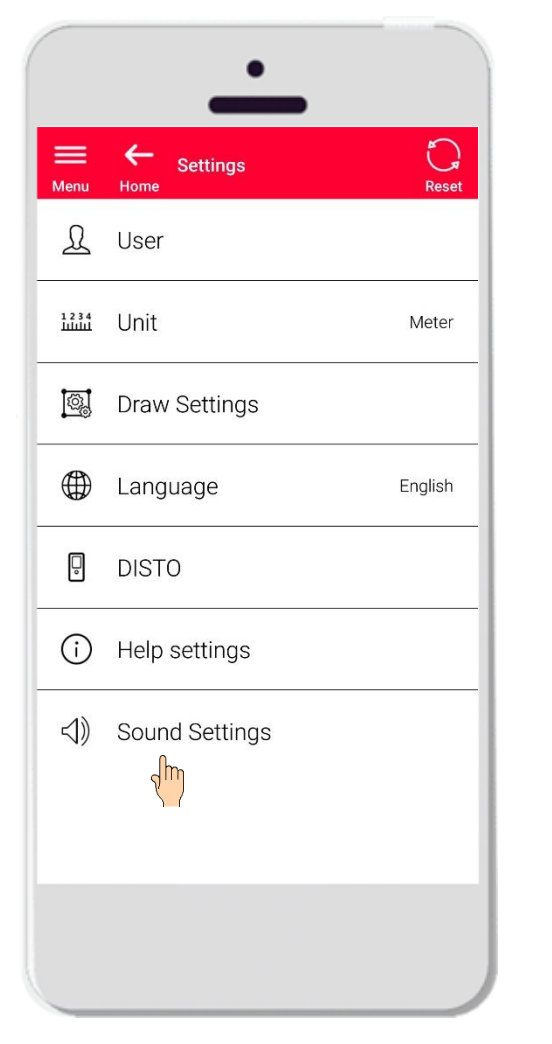

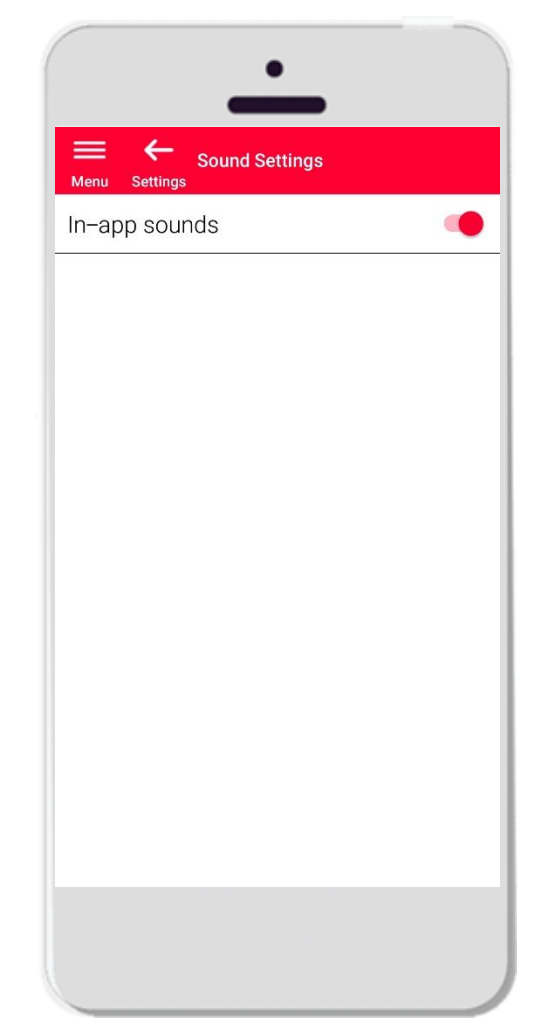

- **Paramètres Son ON** : l'application émet des sons lorsqu'une mesure est transmise depuis DISTO ou que l'application est connectée à un DISTO
- **Paramètres Son OFF**: l'application est muette

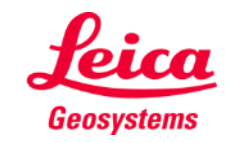

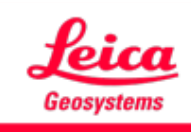

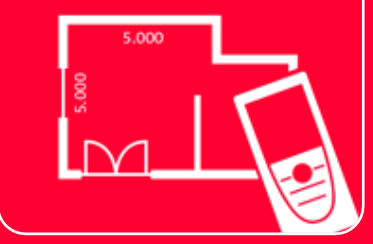

# Application DISTOTM Plan

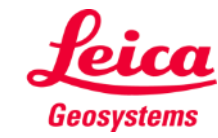

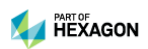